**Programming Without Coding Technology (PWCT)**

**---------------------------------------------------**

**http://doublesvsoop.sourceforge.net**

**---------------------------------------------------**

مقتبس من كتاب :

جوهرة تقنيـــة البرمجة بدون كود

إعداد وتقديم: معاذ مباركي

E-mail :

mebarkimouaadh@Gmail.com

سلسلة تعلم تقنيه البرمجة بدون كود (مقتبس من كتاب جوهرة البرمجة بدون كود) **http://doublesvsoop.sourceforge.net**

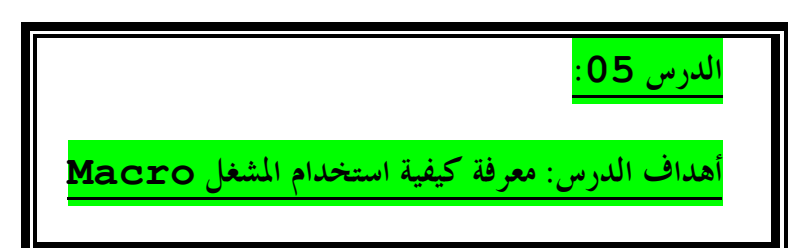

**ندخل إلى تقنــــية البرمجة بدون كود ثم نذهب إلى العنصر File New من شريط الادوات أو من أو من شريط القوائم على File او من خلال لوحــة المفاتيح بالضغط CTRL+N على**

**سوف تظهر لنا النافذة التالـــــــــــة :**

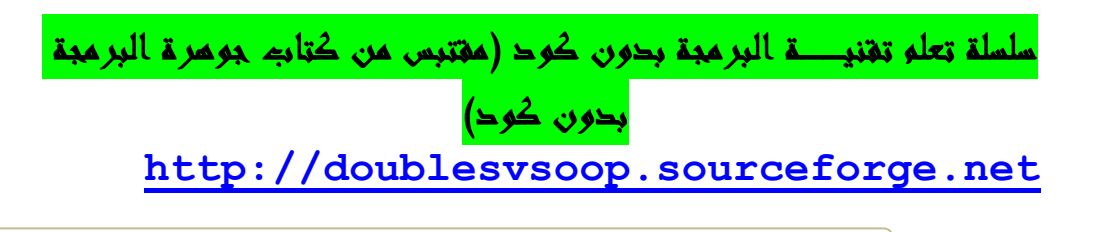

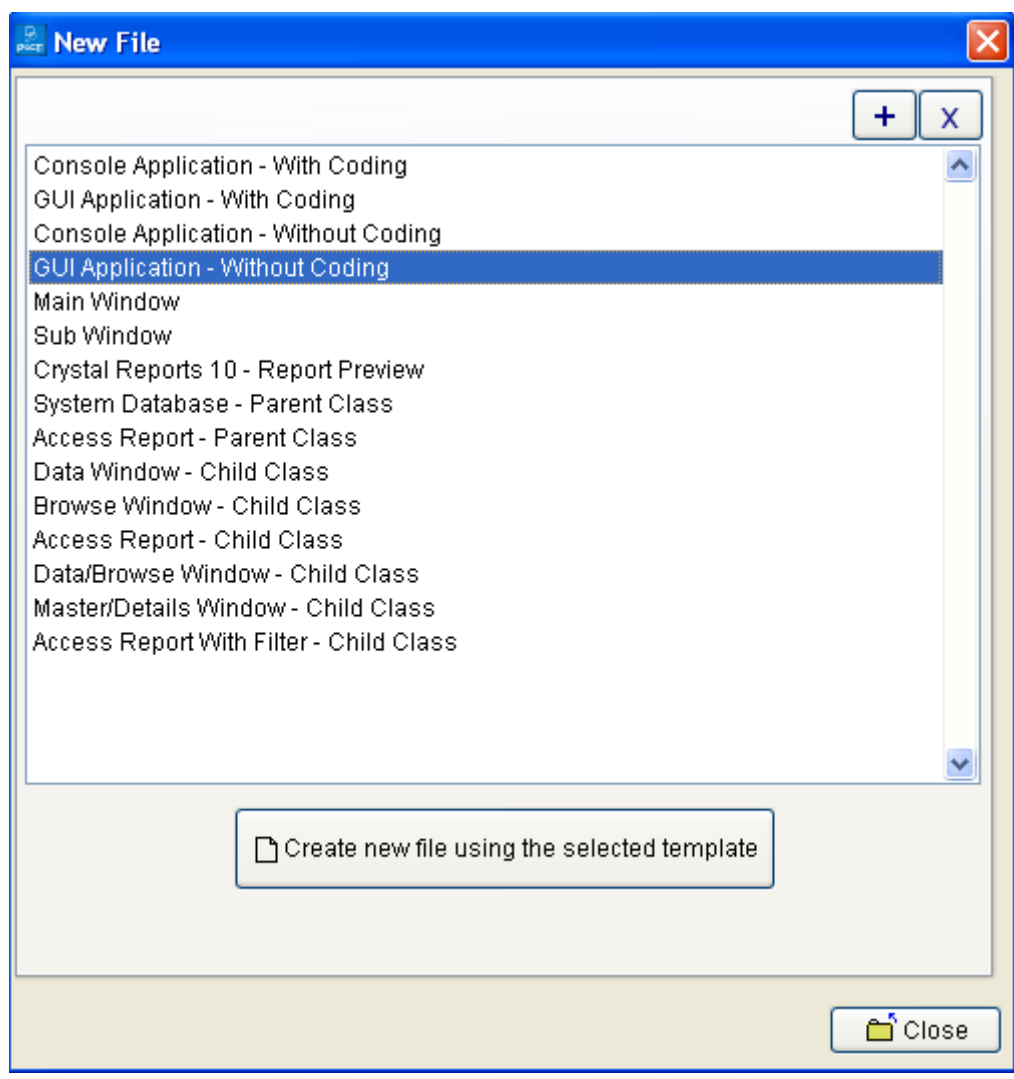

**خلال هذا التطبيق يـكفي ان نختار من Window File New**

**Console Application-Without Coding**

**كما هو موضح في الصــورة** 

سلسلة تعلم تهنيسة البرمجة بدون كود (مقتبس من كتاب جومرة البرمجة بدون كود) **http://doublesvsoop.sourceforge.net**

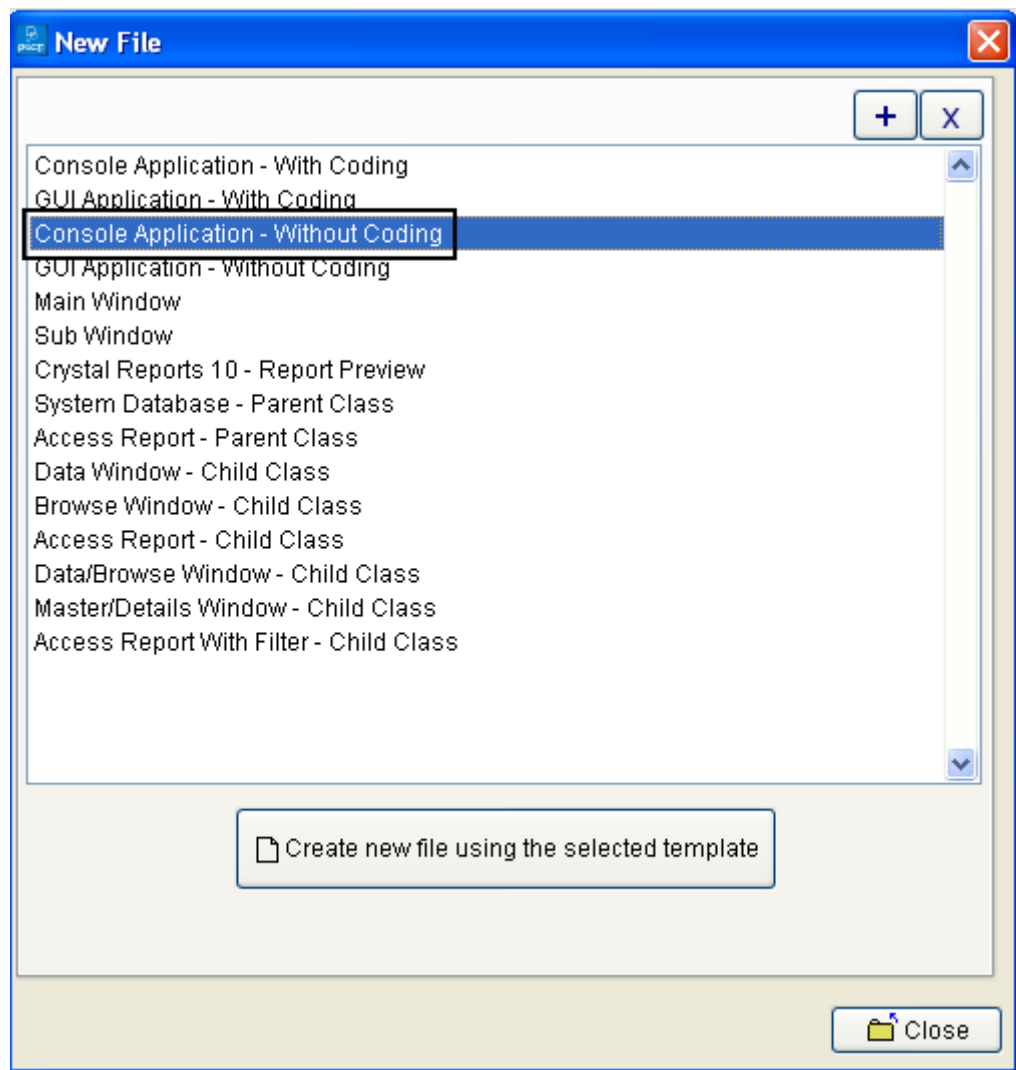

**ثم نقوم بحفظ التطبيق على مجلد كما في الصورة** 

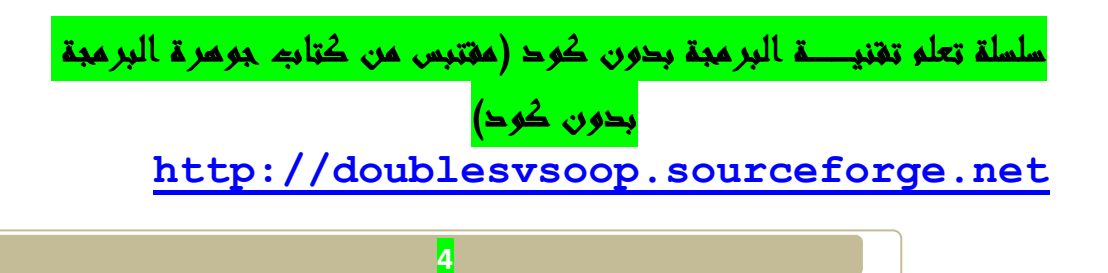

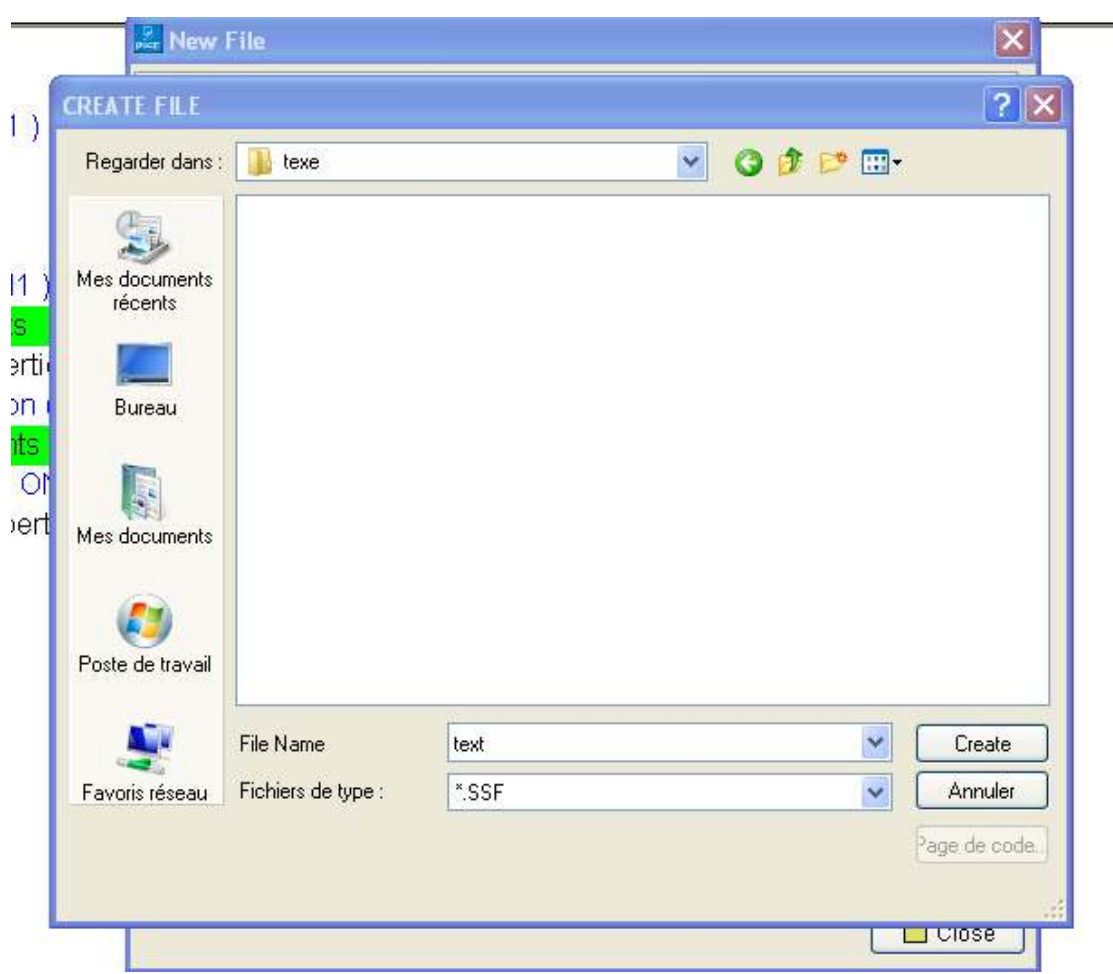

**يكون التطبيق بصيغـــة SSF.\*و ويحمل عنوان text** 

**بعد حفظ الملف نحصل على واجهـــة (Pwct (، كما هو مبين في الصورة التاليــــة** 

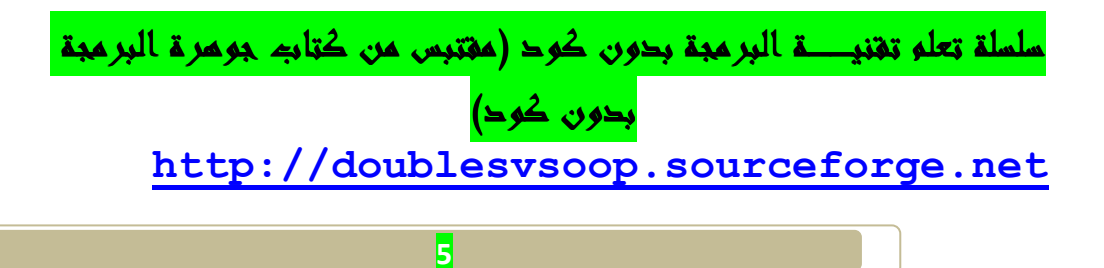

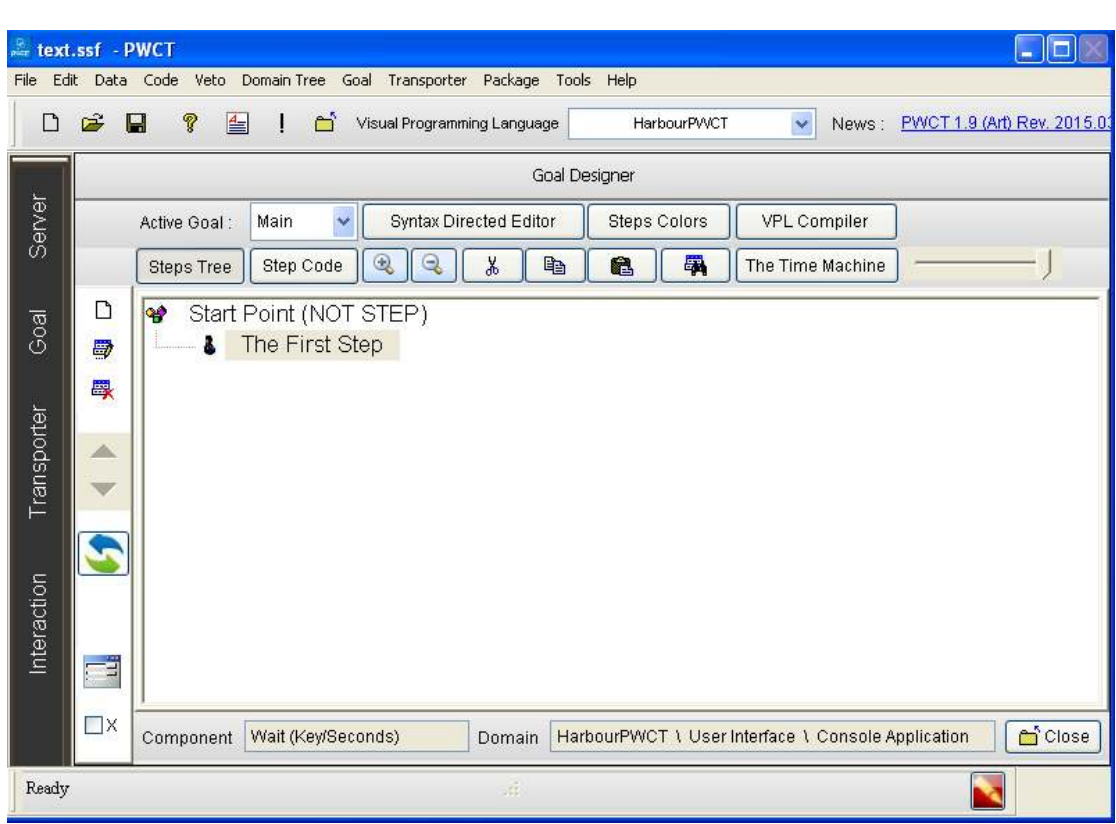

**نقوم بالضغط على الأيقونــة التاليــة:**

 **Interct wiyhc comonents to generate/add new steps to teps tree**

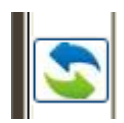

**او من خلال لوحــة المفاتيح بالضعط على على الزر T+Ctrl** 

**وسوف تجد في هذا الكتاب جميع اختصارات تقنية البرمجة بدون كود من لوحــة المفاتيح في درس من الدروس** 

**ثم نقوم بتعيين خصائص وأدخل البيانات الم طلوب كم في الصورة في الصورة السابقـــة** 

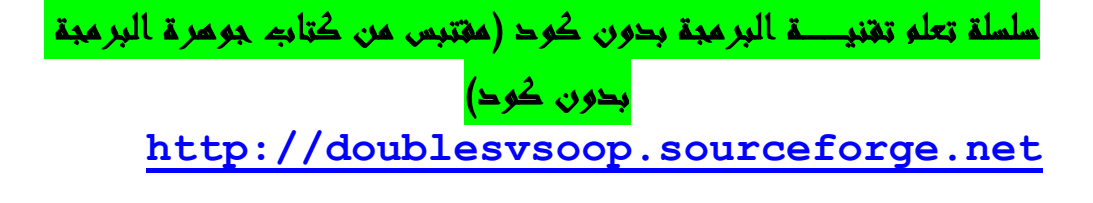

**سنبدأ عملية التفاعل الآن جديدة لتوليد خطوات جديدة لشجرة خطواتنا**

**( The First Step ) الخطوة تحديد**•

**سنبدأ عملية Interact الآن جديدة لتوليد خطوات جديدة ل شجرة خطواتنا .** 

 **1 - اضغط على التفاعل ل فتح browser components** 

**2 - حدد اال (( Variables((**

**3 - حدد العنصر ( Assignment(** 

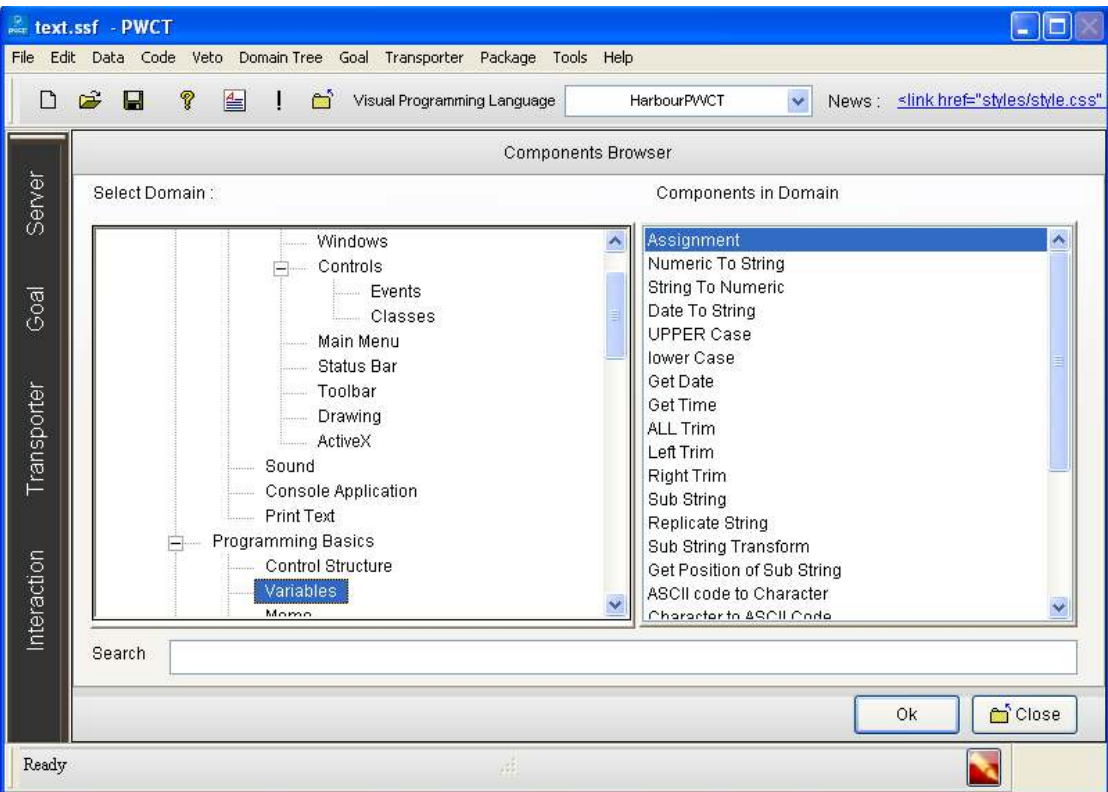

**كم هو مبين في الصورة التاليــــــة :**

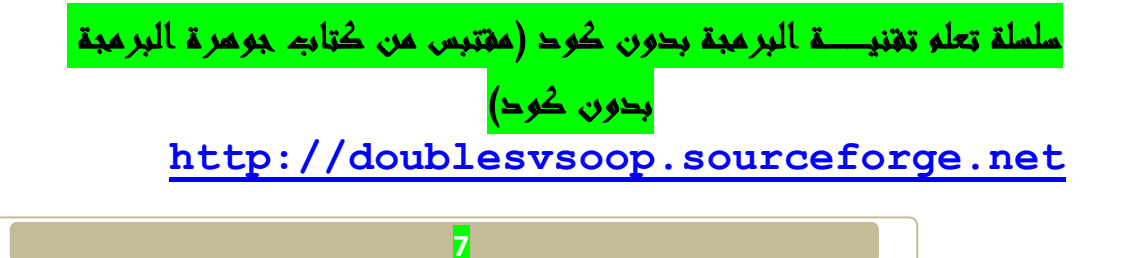

**ثم نقوم بالنقر على زر موافق ok**

**ثم نقوم بتعيين خصائص وأدخل البيانات المطلوب كم في الصورة التاليــــــة** 

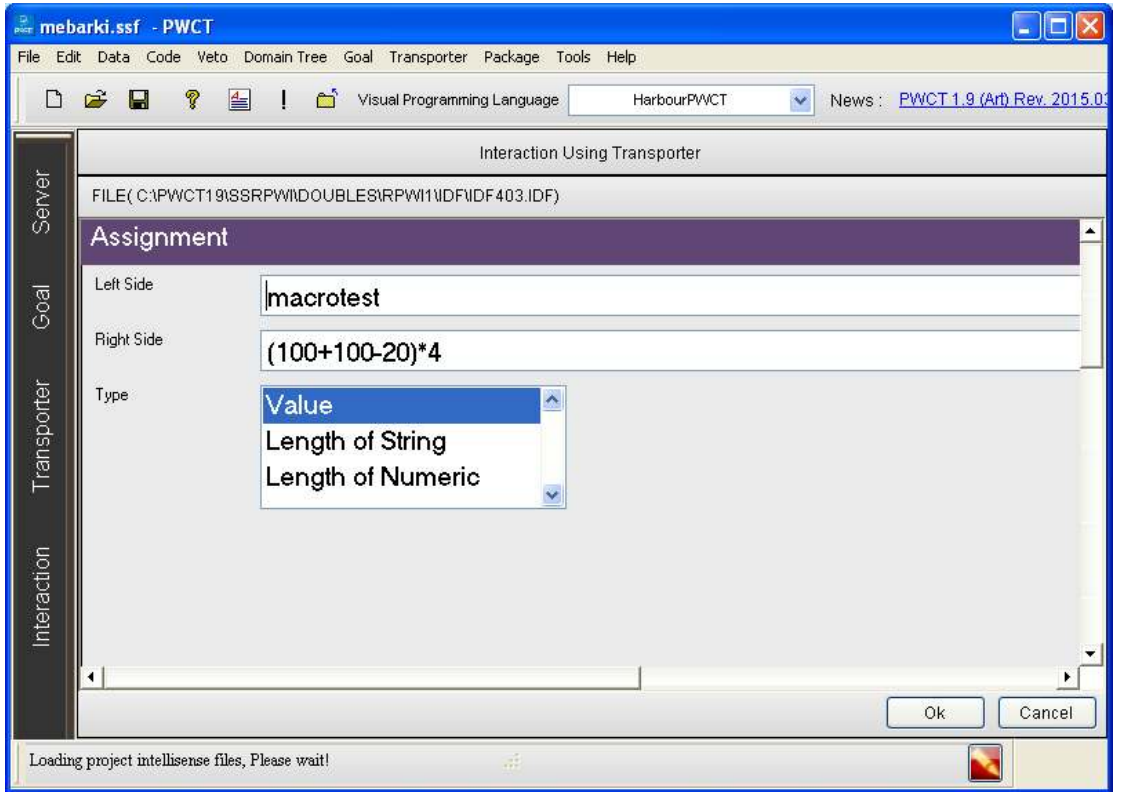

**ثم نقوم بالنقر على زر Ok**

**سنبدأ عملية التفاعل الآن جديدة لتوليد خطوات جديدة لشجرة خطواتنا** 

 **1 - اضغط على Interact لفتح Browser Component**

 **2 - حدد اال ( Text Print(**

**( Print Text To Console ) العنصر حدد - 3** 

سلسلة تعلم تقنيـــة البرمجة بدون كود (مقتبس من كتاب جوهرة البرمجة بدون كود) **http://doublesvsoop.sourceforge.net**

**ثم نضعط على زر Ok**

![](_page_8_Picture_36.jpeg)

**تعيين خصائص وتدخل البيانات المطلوبة في كما الصورة** 

![](_page_8_Picture_3.jpeg)

![](_page_9_Picture_113.jpeg)

**ثم نقوم بالنقر على زر Ok**

**سنبدأ عملية التفاعل الآن جديدة لتوليد خطوات جديدة لشجرة خطواتنا**

**(The First Step ) الخطوة تحديد**•

**سنبدأ عملية Interact الآن جديدة لتوليد خطوات جديدة ل شجرة خطواتنا .** 

 **1 - اضغط على التفاعل ل فتح browser components**

**2 - حدد اال ( Application Console(** 

 **( (Wait (Key/Seconds ) العنصر حدد - 3**

سلسلة تعلم تقنيـــة البرمجة بدون كود (مقتبس من كتاب جوهرة البرمجة بدون كود) **http://doublesvsoop.sourceforge.net**

![](_page_10_Figure_0.jpeg)

- **ثم نقوم بالضغط على زرok**
- **ثم نقوم بتعيين خصائص وتدخل البيانات المطلوبة في كما الصورة**

![](_page_10_Picture_3.jpeg)

![](_page_11_Picture_28.jpeg)

**ثم نقوم بالضغط على الزر ok**

**ونقوم بعمليــة RUnللبرنامح من خلال الأيقونـــــة** 

![](_page_11_Picture_3.jpeg)

![](_page_12_Picture_0.jpeg)

## **وهذه هي شجرة العناصر الخاصــة بالبرنامج**

![](_page_12_Picture_26.jpeg)

![](_page_12_Picture_3.jpeg)

سلسلة تعلم تقنيـــة البرمجة بدون كود (مقتبس من كتاب جومرة البرمجة بدون كود)

**تم بحمد االله.......** 

**http://doublesvsoop.sourceforge.net**